# **Users Guide**

Copyright (c) 2014-2018 The OpenNMS Group, Inc.

OpenNMS Horizon 2016.1.22 Last updated 2019-06-20 11:10:43 -04:00

# **Table of Contents**

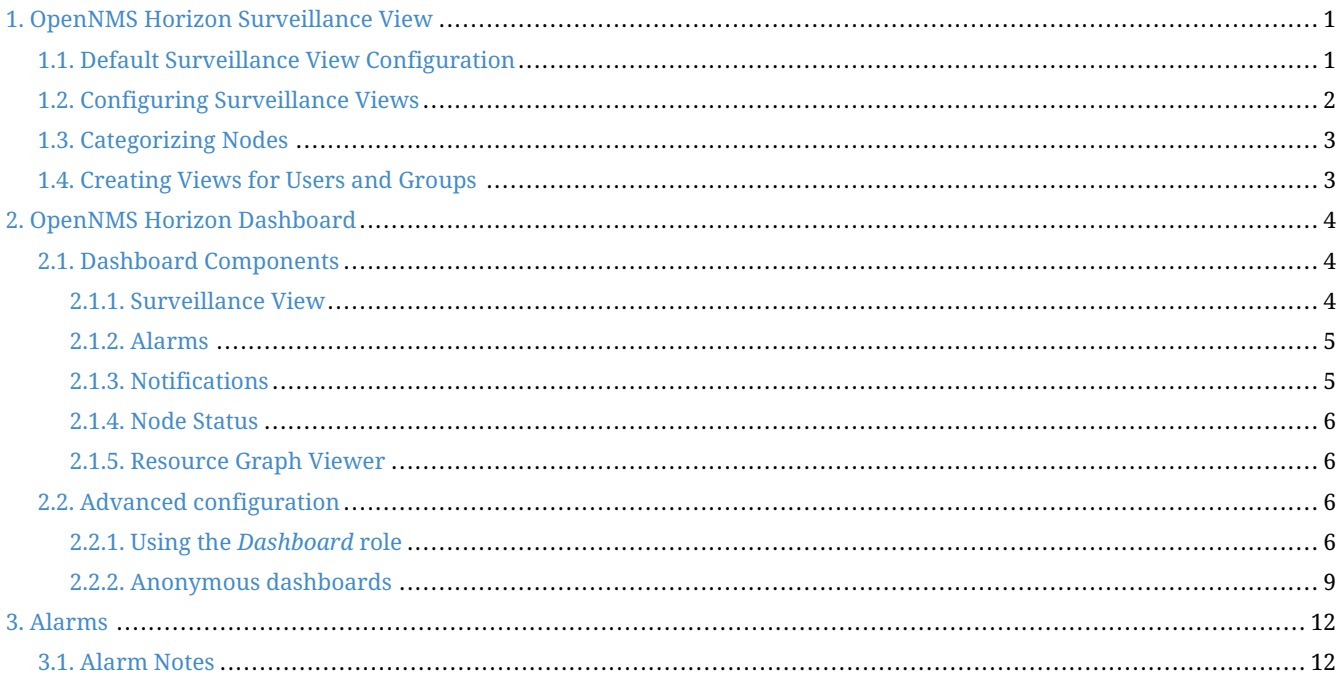

# <span id="page-2-0"></span>**Chapter 1. OpenNMS Horizon Surveillance View**

When networks are larger and contain devices of different priority, it becomes interesting to show at a glance how the "whole system" is working. The surveillance view aims to do that. By using categories, you can define a matrix which allows to aggregate monitoring results. Imagine you have 10 servers with 10 internet connections and some 5 PCs with DSL lines:

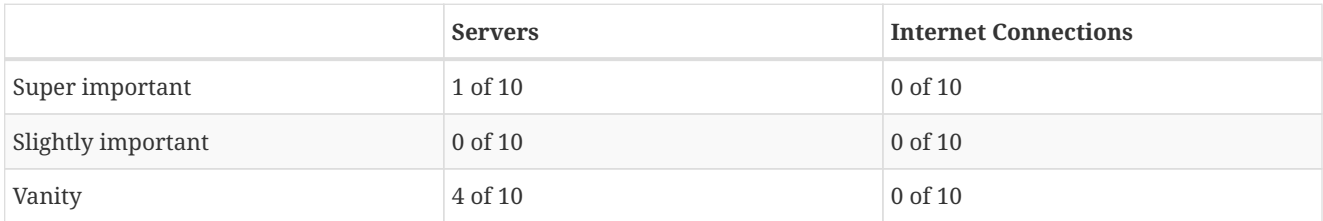

The whole idea is to give somebody at a glance a hint on where the trouble is. The matrix-type of display allows a significantly higher aggregation than the simple list. In addition, the surveillance view shows nodes rather than services an important tidbit of information when you look at categories. At a glance, you want to know how many of my servers have an issue rather than how many services in this category have an issue.

| Home / Vaadin Survelliance Views |                |                |                |
|----------------------------------|----------------|----------------|----------------|
| Surveillance view: default       |                |                | default of     |
| default                          | PROD           | <b>TEST</b>    | DEV.           |
| Routers                          | 1 of 1         | $\log$         | 0 <sub>0</sub> |
| Switches                         | 0 of 4         | 0 <sub>0</sub> | 0 <sub>0</sub> |
| Servers                          | $0$ of 9       | 0 <sub>0</sub> | 0 <sub>0</sub> |
| ESXI Servers                     | $0o$ 13        | 0 <sub>0</sub> | loate          |
| OpenStack Infrastructure         | 0 <sub>0</sub> | 0 <sub>0</sub> | 0 <sub>0</sub> |
| Storage Devices                  | $1$ of $1$     | 0 <sub>0</sub> | 0 <sub>0</sub> |
| <b>Power Devices</b>             | $0$ of 2       | 0 <sub>0</sub> | $0$ of 0       |

*Figure 1. Example of a configured Surveillance View*

The visual indication for outages in the surveillance view cells is defined as the following:

- No services down: green as normal
- One (1) service down: yellow as warning
- More than one (1) services down: red as critical

This *Surveillance View* model also builds the foundation of the Dashboard View.

### <span id="page-2-1"></span>**1.1. Default Surveillance View Configuration**

*Surveillance Views* are defined in the surveillance-views.xml file. This file resides in the *OpenNMS Horizon* etc directory.

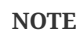

This file can be modified in a text editor and is reread every time the *Surveillance View* page is loaded. Thus, changes to this file do not require *OpenNMS Horizon* to be restarted.

The default configuration looks like this:

```
<?xml version="1.0" encoding="UTF-8"?>
<surveillance-view-configuration
  xmlns:this="http://www.opennms.org/xsd/config/surveillance-views"
  xmlns:xsi="http://www.w3.org/2001/XMLSchema-instance"
  xsi:schemaLocation="http://www.opennms.org/xsd/config/surveillance-views
http://www.opennms.org/xsd/config/surveillance-views.xsd"
  default-view="default" >
    <views >
        <view name="default" refresh-seconds="300" >
       <rows>        <row-def label="Routers" >
                     <category name="Routers"/>
         \langlerow-def>
                 <row-def label="Switches" >
                     <category name="Switches" />
         </row-def        <row-def label="Servers" >
                     <category name="Servers" />
         \langlerow-def>
       \langlerows\rangle      <columns>
                 <column-def label="PROD" >
                     <category name="Production" />
                 </column-def>
                 <column-def label="TEST" >
                     <category name="Test" />
                 </column-def>
                 <column-def label="DEV" >
                      <category name="Development" />
                 </column-def>
             </columns>
         </view>
    </views>
</surveillance-view-configuration>
```
**WARNING** Please note, that the old report-category attribute is deprecated and is no longer supported.

## <span id="page-3-0"></span>**1.2. Configuring Surveillance Views**

The *Surveillance View* configuration can also be modified using the *Surveillance View Configurations* editor on the *OpenNMS Horizon Admin* page.

| Add<br><b>NAME</b> | EDIT<br>$\Delta$ | REMOVE  | <b>PREVIEW</b> | DEFAULT   |
|--------------------|------------------|---------|----------------|-----------|
| dashboard-user     | Edit             | Remove. | <b>Preview</b> | o         |
| default            | Edit             | Remove  | Preview        | $\bullet$ |
| noo-group          | Edit             | Remove  | Preview        | lo        |

*Figure 2. The Surveillance View Configurations UI*

This page gives an overview of the configured *Surveillance Views* and allows the user to edit, remove or even preview the defined *Surveillance View*. Furthermore, the default *Surveillance View* can be selected using the checkbox in the *DEFAULT* column.

When editing a *Surveillance View* the user has to define the view's title and the time in seconds between successive refreshes. On the left side of this dialog the defined rows, on the right side the defined columns are listed. Beside adding new entries an user can modify or delete existing entries. Furthermore, the position of an entry can be modified using the up/down buttons.

| Title<br>default                 |            |                |                |
|----------------------------------|------------|----------------|----------------|
| 300<br>Refresh seconds           |            |                |                |
| ROWS                             |            | <b>COLUMNS</b> |                |
| Routers                          | Add        | PROD           | Add            |
| Switches                         | Edit.      | TEST           | Edit           |
| Servers                          | Remove.    | DEV            | Remove         |
| ESXi Servers                     |            |                |                |
| OpenStack Infrastructure         | ⊛          |                | ×              |
| Storage Devices<br>Power Devices | $\sqrt{2}$ |                | $\sim$         |
|                                  |            |                |                |
|                                  |            |                | Cancel<br>Save |

*Figure 3. Editing a Surveillance View*

Editing row or column definitions require to choose an unique label for this entry and at least one *OpenNMS Horizon* category. When finished you can hit the *Save* button to persist your modified configuration or *Cancel* to close this dialog.

### <span id="page-4-0"></span>**1.3. Categorizing Nodes**

In order to categorize nodes in the Surveillance View, choose a node and click *Edit* beside *Surveillance Category Memberships*. Recalling from your *Surveillance View*, choose two categories that represent a column and a row, for example, *Servers* and *Test*, then click *Add*.

### <span id="page-4-1"></span>**1.4. Creating Views for Users and Groups**

You can use user and group names for *Surveillance Views*. When the *Surveillance View* page is invoked the following criteria selects the proper *Surveillance View* to be displayed. The first matching item wins:

- 1. Surveillance View name equal to the user name they used when logging into OpenNMS Horizon.
- 2. Surveillance View name equal to the user's assigned OpenNMS Horizon group name
- 3. Surveillance View name equal to the default-view attribute in the surveillance-views.xml configuration file.

# <span id="page-5-0"></span>**Chapter 2. OpenNMS Horizon Dashboard**

In Network Operation Centers *NOC* an overview about issues in the network is important and often described as *Dashboards*. Large networks have people (Operator) with different responsibilities and the *Dashboard* should show only information for a given *monitoring context*. Network or Server operator have a need to customize or filter information on the *Dashboard*. A *Dashboard* as an At-a-glance overview is also often used to give an entry point for more detailed diagnosis through the information provided by the monitoring system. The *Surveillance View* allows to reduce the visible information by selecting rows, columns and cells to quickly limit the amount of information to navigate through.

## <span id="page-5-1"></span>**2.1. Dashboard Components**

The *Dashboard* is built with five components:

- *Surveillance View*: Allows to model a *monitoring context* for the *Dashboard*.
- *Alarms*: Shows unacknowledged *Alarms* which should be escalated by an *Operator*.
- *Notifications*: Shows outstanding and unacknowledged notifications sent to *Engineers*.
- *Node Status*: Shows all ongoing network *Outages*.
- *Resource Graph Viewer*: Shows performance time series reports for performance diagnosis.

The following screenshot shows a configured *Dashboard* and which information are displayed in the components.

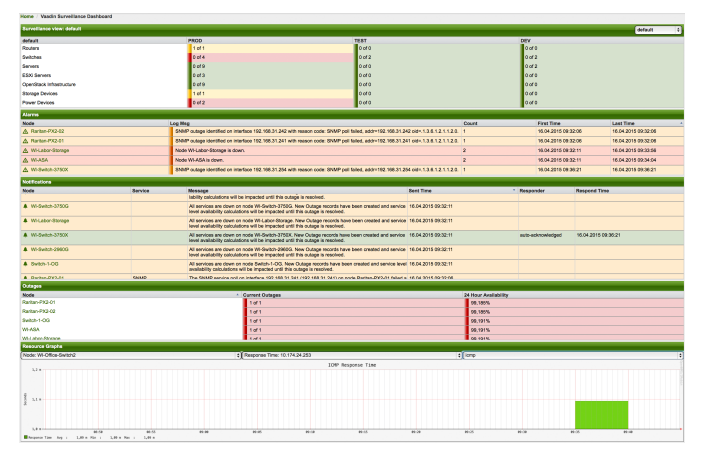

*Figure 4. Dashboard with configured surveillance view and current outage*

The following section describe the information shown in each component. All other components display information based on the *Surveillance View*.

#### <span id="page-5-2"></span>**2.1.1. Surveillance View**

The *Surveillance View* has multiple functions.

- Allows to model the *monitoring context* and shows service and node *Outages* in compact matrix view.
- Allows to limit the number of information in the *Dashboard* by selecting rows, columns and cells.

You can select columns, rows, single cells and of course all entries in a *Surveillance View*. Please refer to the Surveillance View Section for details on how to configure *Surveillance Views*.

| Surveillance view: default |                |                   |                   |  |  |
|----------------------------|----------------|-------------------|-------------------|--|--|
| default.                   | PROD.          | <b>TEST</b>       | DEV               |  |  |
| Routers                    | 1 of 1         | $\log$            | 0 <sub>o</sub>    |  |  |
| <b>Switches</b>            | $0$ of 4       | $0$ of 2          | 0 <sub>of 2</sub> |  |  |
| Servers                    | 0019           | 0 <sub>0</sub>    | 0 <sub>0</sub>    |  |  |
| <b>ESXI Servers</b>        | Oof 3          | 0 <sub>ot</sub> 0 | 0 <sub>of</sub>   |  |  |
| OpenStack Infrastructure   | Oof 9          | 0 <sub>0</sub>    | 0 <sub>0</sub>    |  |  |
| Storage Devices            | $1$ of $1$     | 0 <sub>0</sub>    | $0$ of 0          |  |  |
| Power Devices              | 0 <sub>0</sub> | 0 <sub>0</sub>    | 0 <sub>o</sub>    |  |  |

*Figure 5. The Surveillance View forms the basis for the Dashboard page.*

#### <span id="page-6-0"></span>**2.1.2. Alarms**

The *Alarms* component gives an overview about all unacknowledged *Alarms* with a severity higher than *Normal(1)*. Acknowledged *Alarms* will be removed from the responsibility of the *Operator*. The following information are shown in:

| Alarms             |                                                                                                    |                           |                     |                     |  |  |  |
|--------------------|----------------------------------------------------------------------------------------------------|---------------------------|---------------------|---------------------|--|--|--|
| <b>Mode</b>        | <b>Los Mes</b>                                                                                                    | Count<br><b>Dret Time</b> |                     | <b>Last Time</b>    |  |  |  |
| A Raritan-PX2-02   | SNMP gutepe identified on interface 192.168.31.242 with reason gode: SNMP poll failed, addre1! 1<br>68.31.242 old=.1.3.6.1.2.1.1.2.0. |                           | 16.04.2015 09:32:06 | 16.04.2015 09:32:06 |  |  |  |
| A Raritan-PX2-01   | SNMP outage identified on interface 192.168.31.241 with reason code: SNMP poll failed, addre1! 1<br>68.31.241 oid=.1.3.6.1.2.1.1.2.0. |                           | 16.04.2015.09:32:05 | 16.04.2015.09:32:05 |  |  |  |
| A Wi-Labor-Storage | Node WI-Labor-Storage is down.                                                                                                    |                           | 16.04.2015.09:32:11 | 16.04.2015.09:33:56 |  |  |  |
| A WI-ASA           | Node WLARA is down.                                                                                                    | ٠                         | 16.04.2015.09:32:11 | 16.04.2015.09:34:04 |  |  |  |
| A. WI-Switch-3750X | SNMP gutage identified on interface 192.168.31.254 with reason gode: SNMP poll failed, addre 1: 1<br>00:31:264 old = 1:3.0.1.2.1.2.0. |                           | 16.04.2015 09:36:21 | 18:04:2015 09:36:21 |  |  |  |

*Figure 6. Information displayed in the Alarms component*

- 1. *Node*: Node label of the node the *Alarm* is associated.
- 2. *Log Msg*: The log message from the *Event* which is the source for this *Alarm*. It is specified in the event configuration file in <logmsg />
- 3. *Count*: Number of *Alarms* deduplicated by the reduction key of the *Alarm*.
- 4. *First Time*: Time for the first occurrence of the *Alarm*.
- 5. *Last Time*: Time for the last occurrence of the *Alarm*.

The *Alarms* component shows the most recent *Alarms* and allows the user to scroll through the last 100 *Alarms*.

#### <span id="page-6-1"></span>**2.1.3. Notifications**

To inform people on a duty schedule notifications are used and force action to fix or reconfigure systems immediately. In *OpenNMS Horizon* it is possible to acknowledge notifications to see who is working on a specific issue. The *Dashboard* should show outstanding notifications in the *NOC* to provide an overview and give the possibility for intervention.

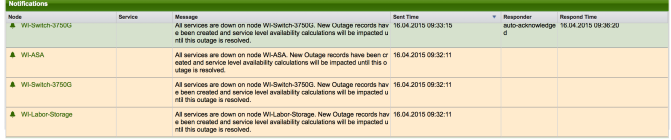

*Figure 7. Information displayed in the Notifications component*

- 1. *Node*: Label of the monitored node the notification is associated with.
- 2. *Service*: Name of the service the notification is associated with.
- 3. *Message*: Message of the notification.
- 4. *Responder*: User name who acknowledged the notification
- 5. *Response Time*: Time when the user acknowledged the notification

The *Notifications* component shows the most recent unacknowledged notifications and allows the user to scroll through the last 100 *Notifications*.

#### <span id="page-7-0"></span>**2.1.4. Node Status**

An acknowledged *Alarm* doesn't mean necessarily the outage is solved. To give an overview information about ongoing *Outages* in the network, the *Dashboard* shows an outage list in the *Node Status* component.

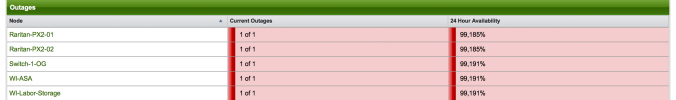

*Figure 8. Information displayed in the Node Status component*

- 1. *Node*: Label of the monitored node with ongoing outages.
- 2. *Current Outages*: Number of services on the node with outages and total number of monitored services, e.g. with the natural meaning of *"3 of 3 services are affected"*.
- 3. *24 Hour Availability*: Availability of all services provided by the node calculated by the last 24 hours.

#### <span id="page-7-1"></span>**2.1.5. Resource Graph Viewer**

To give a quick entry point diagnose performance issues a *Resource Graph Viewer* allows to navigate to time series data reports which are filtered in the context of the *Surveillance View*.

| <b>Resource Graphs</b>                                  |      |                              |                   |      |      |           |       |             |  |
|---------------------------------------------------------|------|------------------------------|-------------------|------|------|-----------|-------|-------------|--|
| Node: WI-Office-Switch2                                 |      | Response Time: 10.174.24.253 |                   |      | icmp |           |       |             |  |
| 3.5 %                                                   |      |                              | 109 Response Time |      |      |           |       |             |  |
|                                                         |      |                              |                   |      |      |           |       |             |  |
|                                                         |      |                              |                   |      |      |           |       |             |  |
| 3.5 %                                                   |      |                              |                   |      |      |           |       |             |  |
|                                                         |      |                              |                   |      |      |           |       |             |  |
| $3.8 - 4$<br><b>MOR</b><br><b>Window</b><br><b>MOVE</b> | WHO. | With                         | Writ-             | 1919 | Wid- | $44 - 14$ | 99105 | <b>Hunt</b> |  |
| Bloomedia by : 1994 No. 1, 1994 No. 1, 1994             |      |                              |                   |      |      |           |       |             |  |

*Figure 9. Show time series based performance with the Resource Graph Viewer*

It allows to navigate sequentially through resource graphs provided by nodes filtered by the *Surveillance View* context and selection and shows one graph report at a time.

### <span id="page-7-2"></span>**2.2. Advanced configuration**

The *Surveillance View* component allows to model multiple views for different monitoring contexts. It gives the possibility to create special view as example for network operators or server operators. The *Dashboard* shows only *one* configured *Surveillance View*. To give different users the possibility using their *Surveillance View* fitting there requirements it is possible to map a logged in user to a given *Surveillance View* used in the *Dashboard*.

The selected nodes from the *Surveillance View* are also aware of *[User Restriction Filter](http://www.opennms.org/wiki/User_Restriction_Filters)*. If you have a group of users, which should see just a subset of nodes the *Surveillance View* will filter nodes which are not related to the assigned user group.

The *Dashboard* is designed to focus, and therefore also restrict, a user's view to devices of their interest. To do this, a new role was added that can be assigned to a user that restricts them to viewing only the *Dashboard* if that is intended.

#### <span id="page-7-3"></span>**2.2.1. Using the** *Dashboard* **role**

The following example illustrates how this *Dashboard* role can be used. For instance the user drv4doe is assigned the dashboard role. So, when logging in as drv4doe, the user is taking directly to the *Dashboard* page and is presented with a custom *Dashboard* based on the drv4doe *Surveillance View* definition.

#### **Step 1: Create an user**

The following example assigns a Dashboard to the user "drv4doe" (a router and switch jockey) and restricts the user for navigation to any other link in the OpenNMS Horizon WebUI.

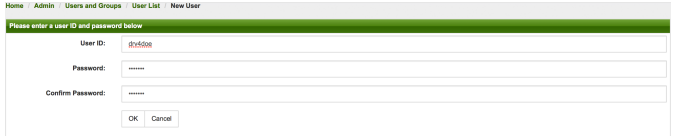

*Figure 10. Creating the user* drv4doe *using the OpenNMS Horizon WebUI*

#### **Step 2: Change magic-users.properties**

Now, edit the magic-users.properties file in the /opt/opennms/etc directory and set drv4doe as a dashboard user.

role.dashboard.name=OpenNMS Dashboard User role.dashboard.users=drv4doe role.dashboard.notInDefaultGroup=true

#### **Step 3: Define Surveillance View**

Edit the \$OPENNMS\_HOME/etc/surveilliance-view.xml file to add a definition for the user *drv4doe*, which you created in step 1.

```
<?xml version="1.0" encoding="UTF-8"?>
<surveillance-view-configuration
  xmlns:this="http://www.opennms.org/xsd/config/surveillance-views"
  xmlns:xsi="http://www.w3.org/2001/XMLSchema-instance"
  xsi:schemaLocation="http://www.opennms.org/xsd/config/surveillance-views
http://www.opennms.org/xsd/config/surveillance-views.xsd"
  default-view="default" >
    <views >
        <view name="drv4doe" refresh-seconds="300" >
       <rows>        <row-def label="Servers" >
                     <category name="Servers"/>
         \langlerow-def>
       \langlerows>
             <columns>
                 <column-def label="PROD" >
                     <category name="Production" />
                 </column-def>
                 <column-def label="TEST" >
                     <category name="Test" />
                 </column-def>
             </columns>
         </view>
      <!-- default view here -->
        <view name="default" refresh-seconds="300" >
       <r0ws>        <row-def label="Routers" >
                     <category name="Routers"/>
                 </row-def>
                 <row-def label="Switches" >
                     <category name="Switches" />
                 </row-def>
                 <row-def label="Servers" >
                      <category name="Servers" />
                 </row-def>
       \langlerows>
             <columns>
                 <column-def label="PROD" >
                     <category name="Production" />
                 </column-def>
                 <column-def label="TEST" >
                      <category name="Test" />
                 </column-def>
                 <column-def label="DEV" >
                      <category name="Development" />
                 </column-def>
             </columns>
         </view>
    </views>
</surveillance-view-configuration>
```
This configuration and proper assignment of node categories will produce a default *Dashboard* for all users, other than drv4doe.

**TIP**

You can hide the upper navigation on any page by specifying ?quiet=true; adding it to the end of the *OpenNMS Horizon* URL. This is very handy when using the dashboard on a large monitor or tv screen for office wide viewing.

However, when logging in as drv4doe, the user is taking directly to the *Dashboard* page and is presented with a *Dashboard*

**NOTE**

The drv4doe user is not allowed to navigate to URLs other than the dashboard.jsp URL. Doing so will result in an *Access Denied* error.

#### <span id="page-10-0"></span>**2.2.2. Anonymous dashboards**

You can modify the configuration files for the security framework to give you access to one or more dashboards without logging in. At the end you'll be able to point a browser at a special URL like http:// /opennms/dashboard1 or http:// [/opennms/dashboard2](http://…​/opennms/dashboard2) and see a dashboard without any authentication. First, configure surveillance views and create dashboard users as above. For example, make two dashboards and two users called dashboard1 and dashboard2. Test that you can log in as each of the new users and see the correct dashboard. Now create some aliases you can use to distinguish between dashboards. In /opt/opennms/jetty-webapps/opennms/WEB-INF, edit web.xml. Just before the first <servlet-mapping> tag, add the following servlet entries:

```
  <servlet>
             <servlet-name>dashboard1</servlet-name>
             <jsp-file>/dashboard.jsp</jsp-file>
  </servlet>
  <servlet>
            <servlet-name>dashboard2</servlet-name>
             <jsp-file>/dashboard.jsp</jsp-file>
  </servlet>
```
Just before the first <error-page> tag, add the following servlet-mapping entries:

```
  <servlet-mapping>
            <servlet-name>dashboard1</servlet-name>
             <url-pattern>/dashboard1</url-pattern>
  </servlet-mapping>
  <servlet-mapping>
            <servlet-name>dashboard2</servlet-name>
             <url-pattern>/dashboard2</url-pattern>
  </servlet-mapping>
```
After the last <filter-mapping> tag, add the following filter-mapping entries:

```
  <filter-mapping>
      <filter-name>AddRefreshHeader-120</filter-name>
      <url-pattern>/dashboard.jsp</url-pattern>
  </filter-mapping>
  <filter-mapping>
      <filter-name>AddRefreshHeader-120</filter-name>
      <url-pattern>/dashboard1</url-pattern>
  </filter-mapping>
  <filter-mapping>
      <filter-name>AddRefreshHeader-120</filter-name>
      <url-pattern>/dashboard2</url-pattern>
  </filter-mapping>
```
Next edit applicationContext-acegi-security.xml to enable anonymous authentication for the /dashboard1 and /dashboard2 aliases. Near the top of the file, find <br/>bean id="filterChainProxy" >. Below the entry for /rss.jsp\*, add an entry for each

...

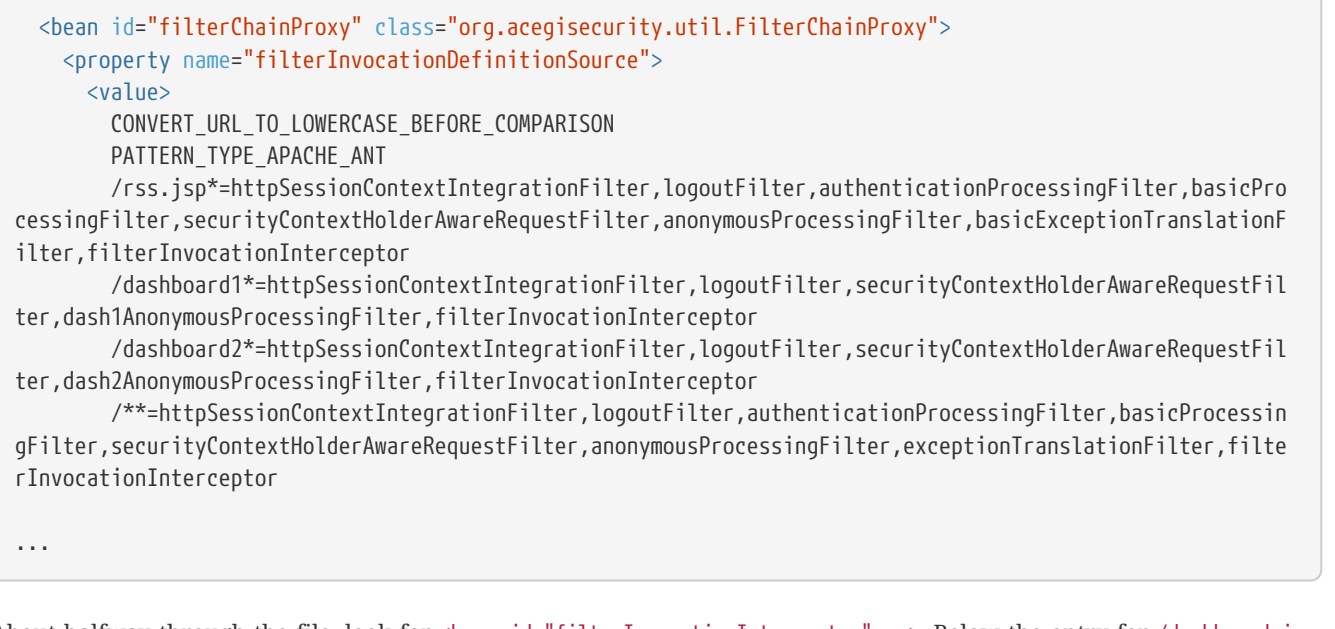

About halfway through the file, look for <br />bean id="filterInvocationInterceptor" >. Below the entry for /dashboard.jsp, add an entry for each of the aliases:

 <bean id="filterInvocationInterceptor" class="org.acegisecurity.intercept.web.FilterSecurityInterceptor " ... /frontpage.htm=ROLE\_USER,ROLE\_DASHBOARD /dashboard.jsp=ROLE\_USER,ROLE\_DASHBOARD /dashboard1=ROLE\_USER,ROLE\_DASHBOARD /dashboard2=ROLE\_USER,ROLE\_DASHBOARD /gwt.js=ROLE\_USER,ROLE\_DASHBOARD

Finally, near the bottom of the page, add a new instance of AnonymousProcessingFilter for each alias.

```
  <!-- Set the anonymous username to dashboard1 so the dashboard page
              can match it to a surveillance view of the same name. -->
   <bean id="dash1AnonymousProcessingFilter" class=
"org.acegisecurity.providers.anonymous.AnonymousProcessingFilter">
        <property name="key"><value>foobar</value></property>
        <property name="userAttribute"><value>dashboard1,ROLE_DASHBOARD</value></property>
   </bean>
   <bean id="dash2AnonymousProcessingFilter" class=
"org.acegisecurity.providers.anonymous.AnonymousProcessingFilter">
        <property name="key"><value>foobar</value></property>
        <property name="userAttribute"><value>dashboard2,ROLE_DASHBOARD</value></property>
    </bean>
```
Restart OpenNMS Horizon and you should bring up a dashboard at http:// /opennms/dashboard1 without logging in.

**WARNING** There's no way to switch dashboards without closing the browser (or deleting the JSESSIONID session cookie).

#### **WARNING**

If you accidentally click a link that requires full user privileges (e.g. Node List), you'll be given a login form. Once you get to the login form, there's no going back to the dashboard without restarting the browser. If this problem bothers you, you can set ROLE\_USER in addition to ROLE\_DASHBOARD in your userAttribute property. However this will give full user access to anonymous browsers.

# <span id="page-13-0"></span>**Chapter 3. Alarms**

## <span id="page-13-1"></span>**3.1. Alarm Notes**

*OpenNMS Horizon* creates an *Alarm* for issues in the network. Working with a few people in a team, it is helpful to share information about a current *Alarm*. *Alarm Notes* can be used to assign comments to a specific *Alarm* or a whole class of *Alarms*. . The figure Alarm Detail View shows the component to add these information in *Memos* to the *Alarm*.

The *Alarm Notes* allows to add two types of notes on an existing *Alarm* or *Alarm Class*:

- *Sticky Memo*: A user defined note for a specific instance of an *Alarm*. Deleting the *Alarm* will also delete the sticky memo.
- *Journal Memo*: A user defined note for a whole class of alarms based on the resolved reduction key. The *Journal Memo* will be shown for all *Alarms* matching a specific reduction key. Deleting an *Alarm* doesn't remove the *Journal Memo*, they can be removed by pressing the "Clear" button on an *Alarm* with the existing *Journal Memo*.

If an *Alarm* has a sticky and/or a *Journal Memo* it is indicated with two icons on the "Alarm list Summary" and "Alarm List Detail".